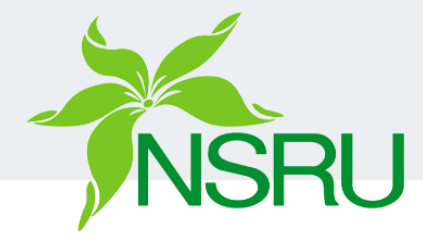

## **คู่มือการใช้งานระบบ**

## **ระบบจัดเก็บเอกสารประกอบการสอนส่วนบุคคล มหาวิทยาลัยราชภัฏนครสวรรค์**

### **https://personal-info.nsru.ac.th/**

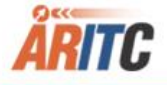

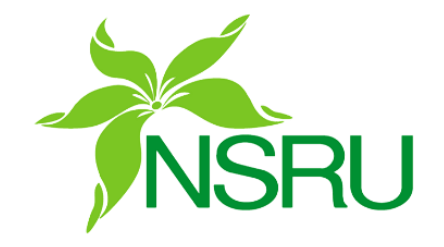

## วิธีการนำลิงก์ส่วนบุคคลไปเผยแพร่

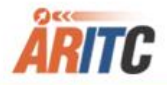

## **หน้าหลักระบบ**

หน้าแรกแสดง เอกสารทาง วิชาการที่บุคคล เลือกสถานะ เผยแพร่ไว้

สามารถค้นหา เอกสารทาง วิชาการที่บุคคล เลือกสถานะ เผยแพร่ได้

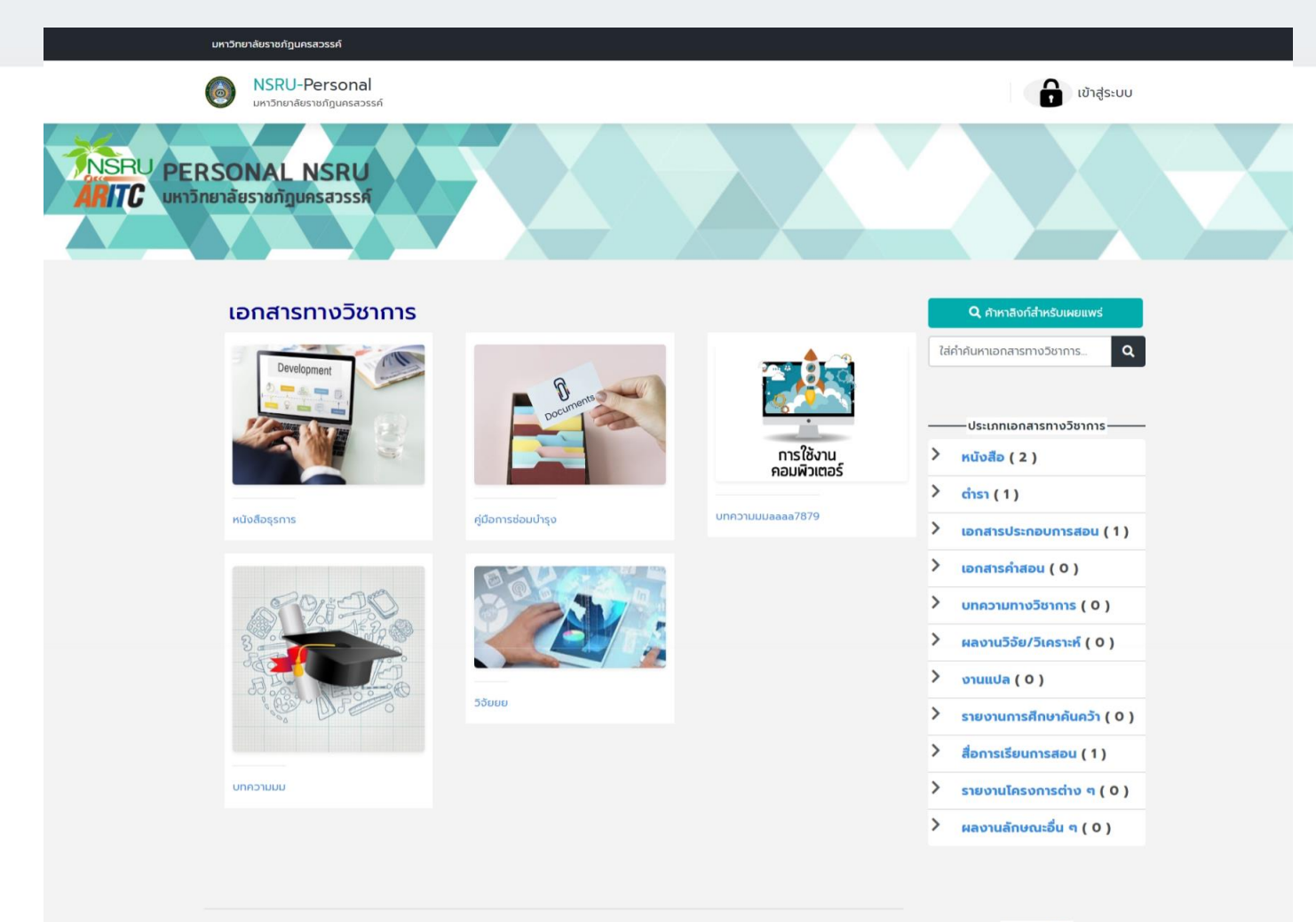

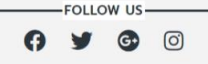

## **การน าลิงก์ส่วนบุคคลไปเผยแพร่**

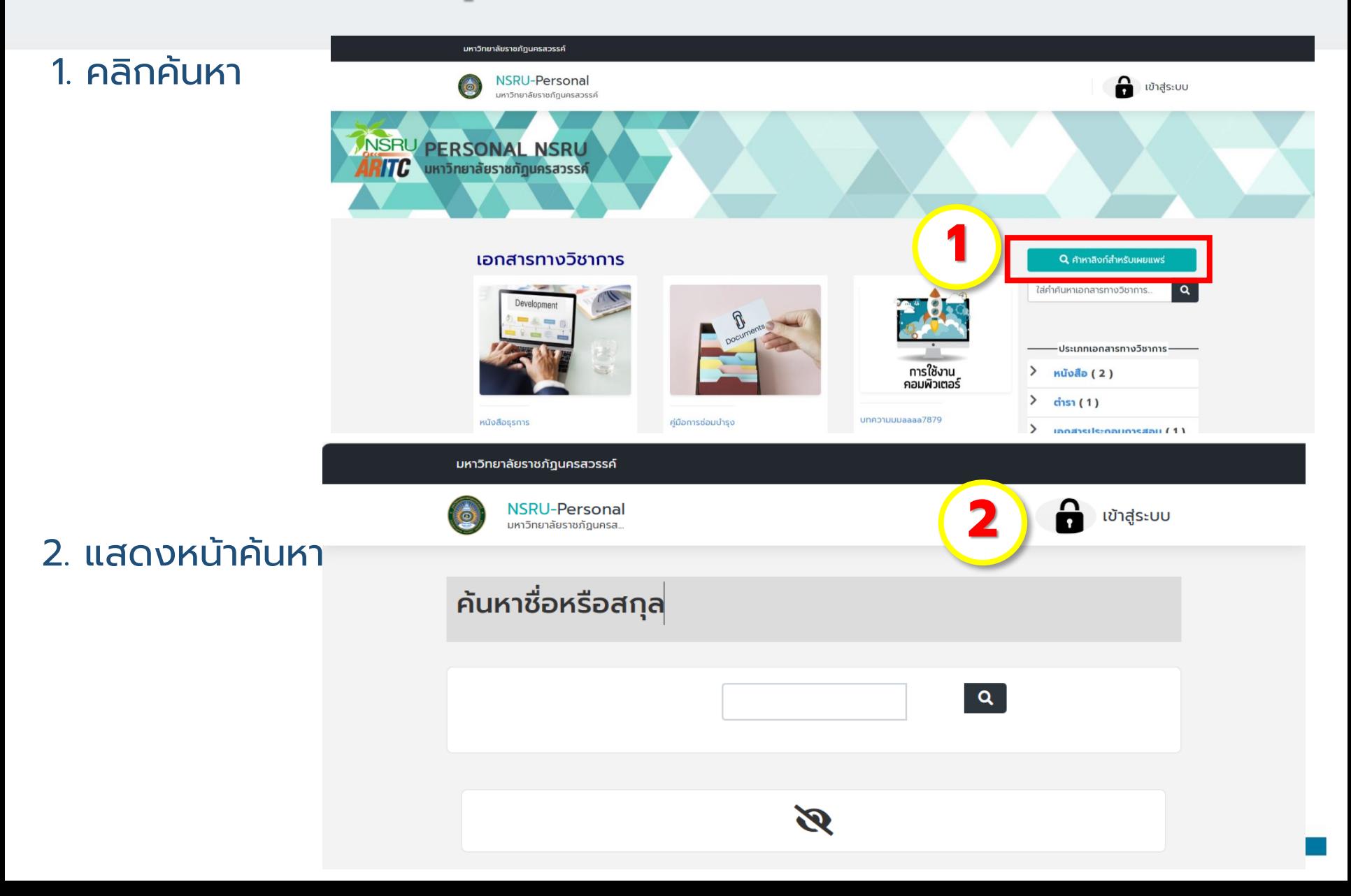

## **การน าลิงก์ส่วนบุคคลไปเผยแพร่**

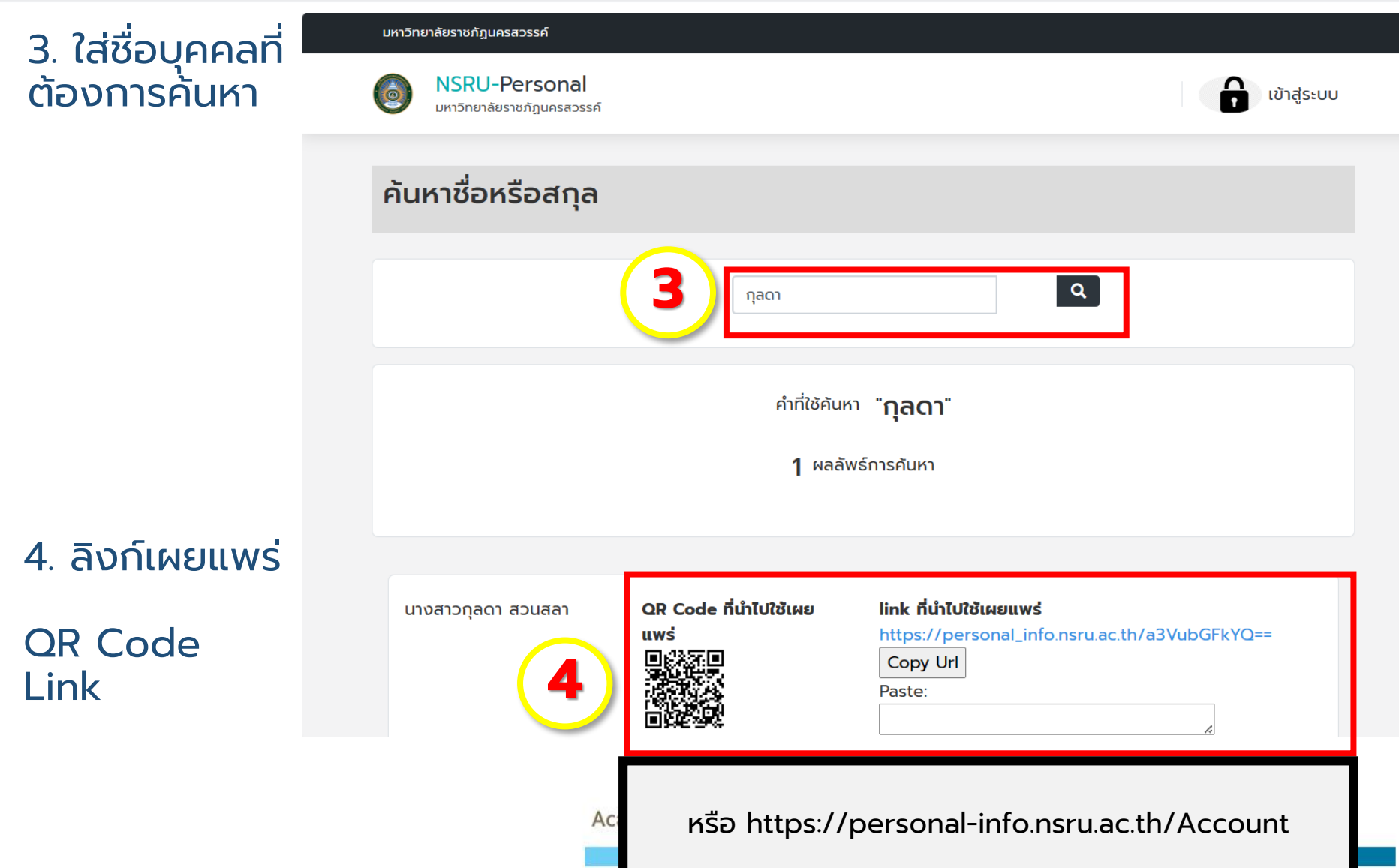

## **การน าลิงก์ส่วนบุคคลไปเผยแพร่**

### 5. หน้าเผยแพร่ข้อมูล

#### มหาวิทยาลัยราชภัฏนครสวรรค์

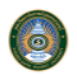

**NSRU-Personal** มหาวิทยาลัยราชภัฏนครสวรรค์

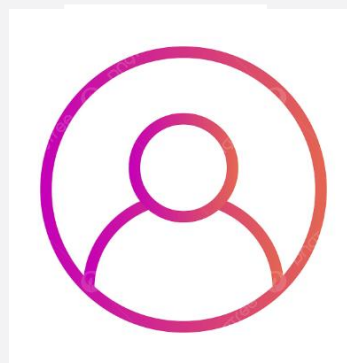

ข้อมูล (mis) ชื่อ-สกุล คณะ/สำนัก ิศนย์/สาขา ตำแหน่งงาน ตำแหน่งทางวิชาการ ประเภทบุคลากร อีเมล์ เบอร์ที่ทำงาน

นางสาวกุลดา สวนสลา ้สำนักวิทยบริการและเทคโนโลยีสารสนเทศ ศูนย์เทคโนโลยีสารสนเทศและการสื่อสาร นักวิชาการคอมพิวเตอร์

พนักงานมหาวิทยาลัย kunlada@nsru.ac.th 056219100-1509

**5**

QR Code ที่นำไปใช้เผยแพร่

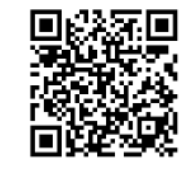

#### link ที่นำไปใช้เผยแพร่

http://personal\_info.nsru.ac.th/a3VubGFkYQ==

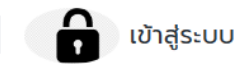

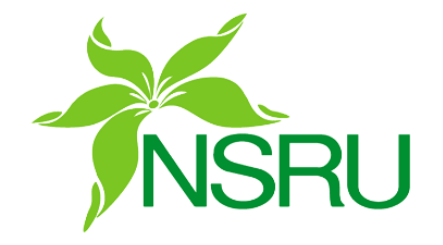

### **วิธีการต ั ้ งค าขอ ้ ม ู ลส วนบ ุ คคล ่ ่ ส าหรับผู้ใช้งาน**

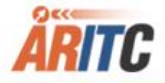

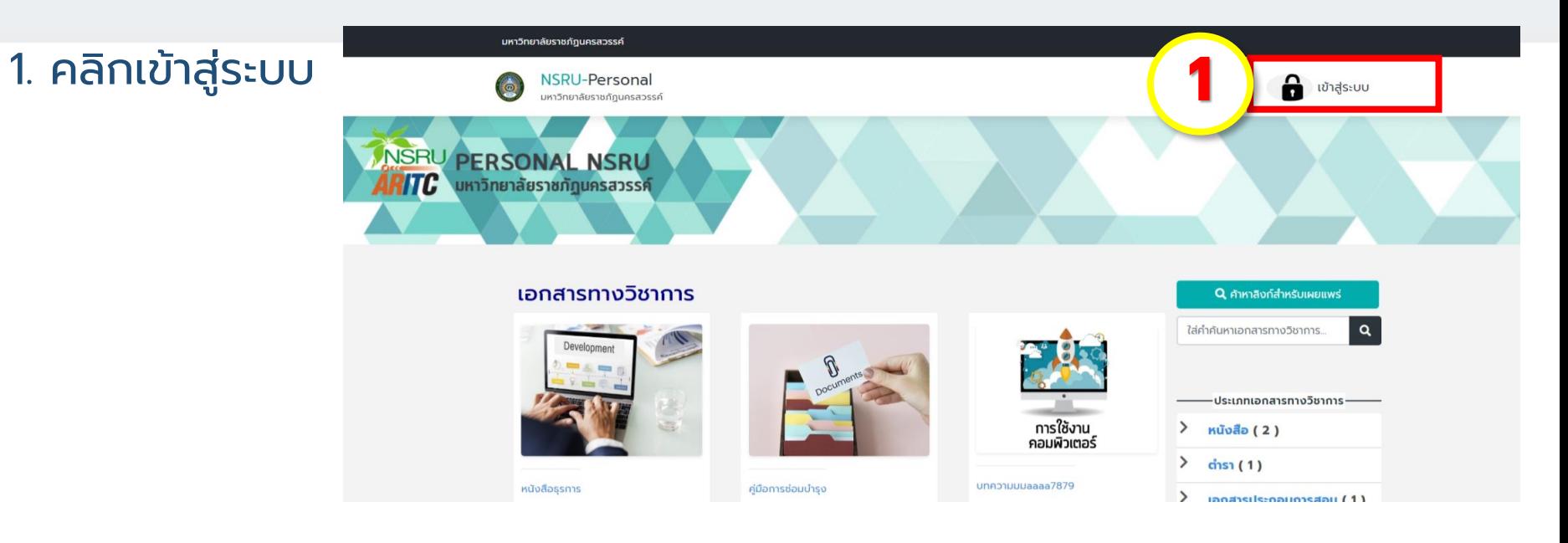

### 2. ใส่ชื่อเข้าใชร้ะบบ NSRU Account

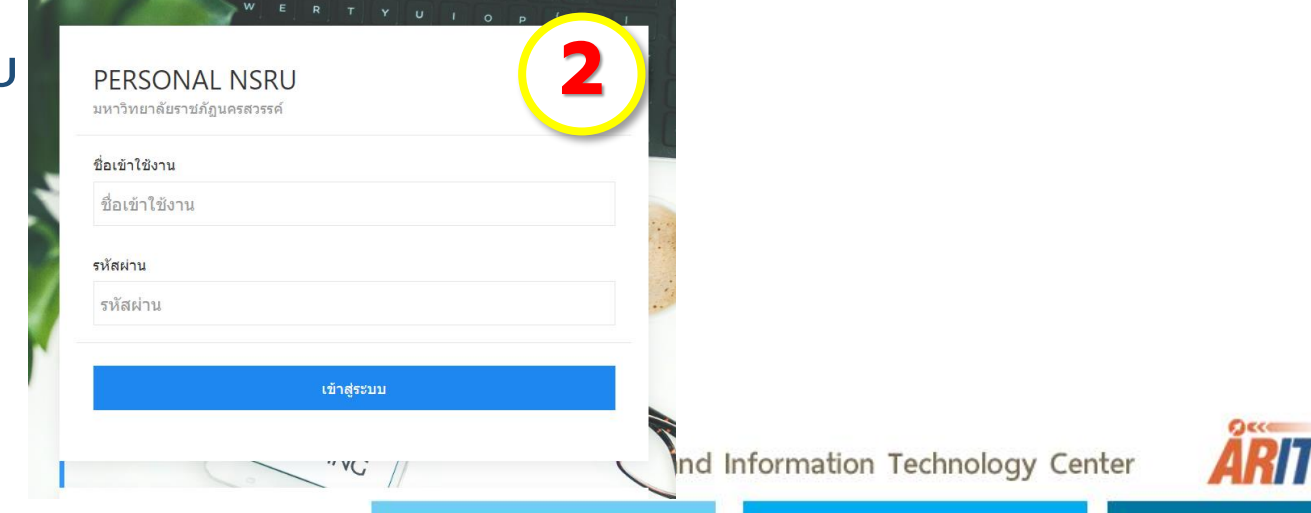

### 3. เมื่อเข้าสู่ระบบจะแสดงเมนูที่จัดการได้

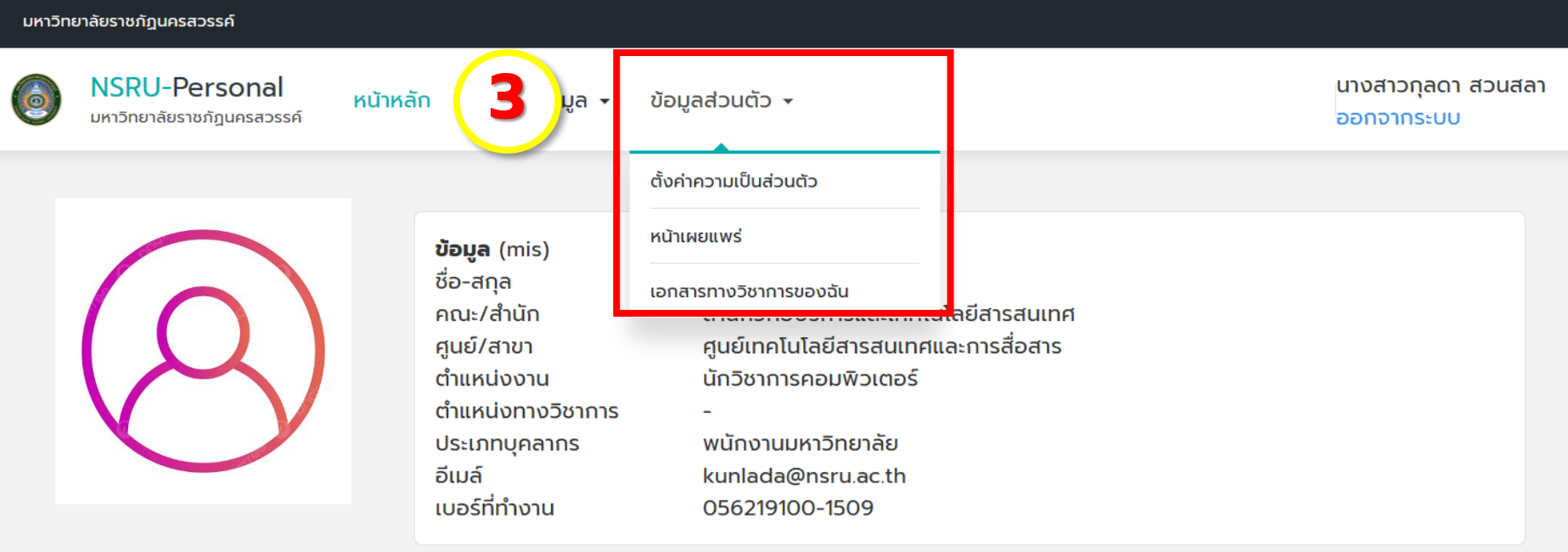

#### ประวัติการศึกษา(mis)

วิทยาศาสตร์บัณฑิต หลักสูตร สาขาวิทยาการคอมพิวเตอร์ สาขา สาขาวิทยาการคอมพิวเตอร์

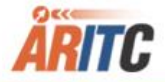

## **อ ้ มู ล ส่ ว น บุ ค ค ล**

# 4. คลิกที่เมนูตั้งค่า **การตั้งค่าข้**<br>4. คลิกที่เมนูตั้งค่า<br>ความเป็นส่วนตัว

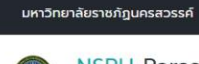

NSRU-Personal มหาวิทยาลัยราชภัฏนครสวรรค์

หน้าหลัก

จัดการข้อมล  $\star$ ข้อมลส่วนตัว  $\overline{\phantom{a}}$ 

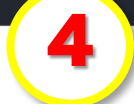

นางสาวกุลดา สวนสลา ออกจากระบบ

#### ข้อมูลส่วนตัว นางสาวกุลดา สวนสลา

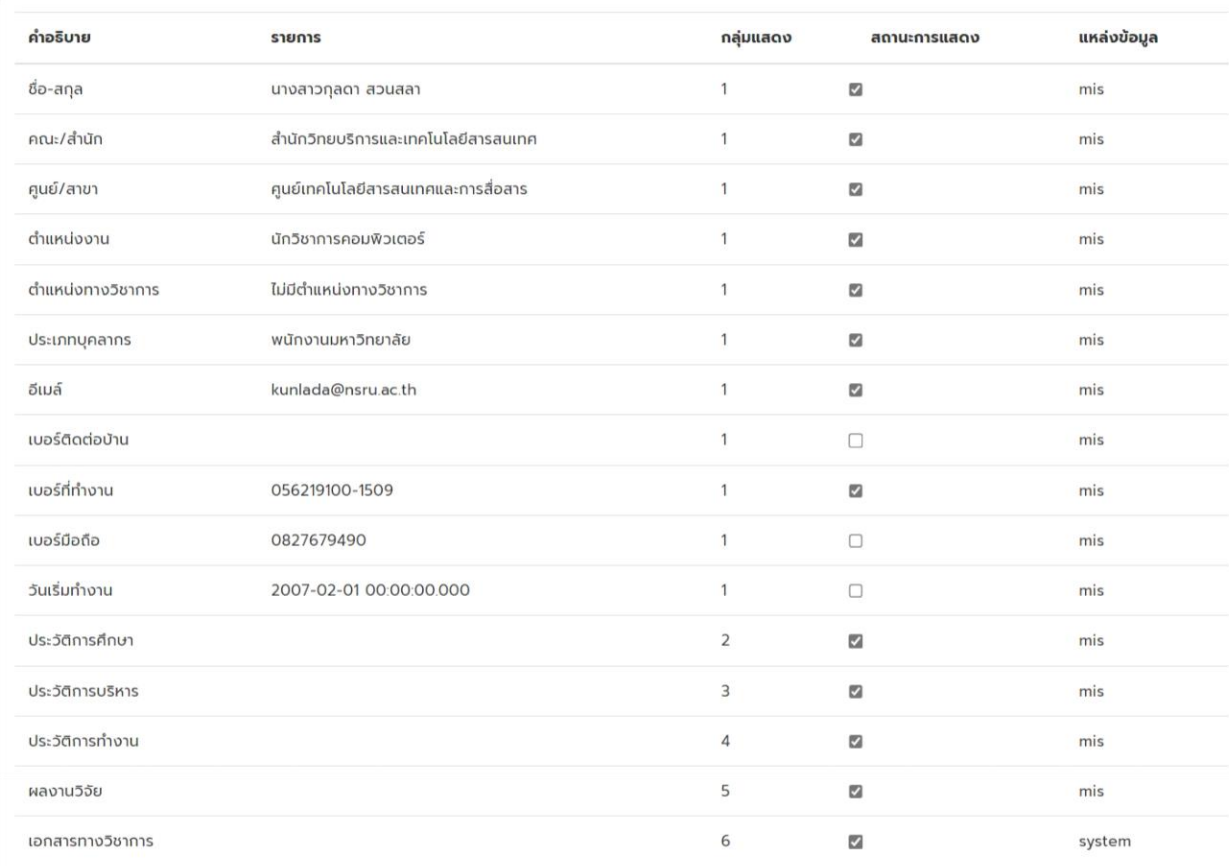

### 5. เมนูหน้าเผยแพร่ข้อมูล ผู้ใช้สามารถตรวจสอบหน้าเผยแพร่ของตัวเองได้

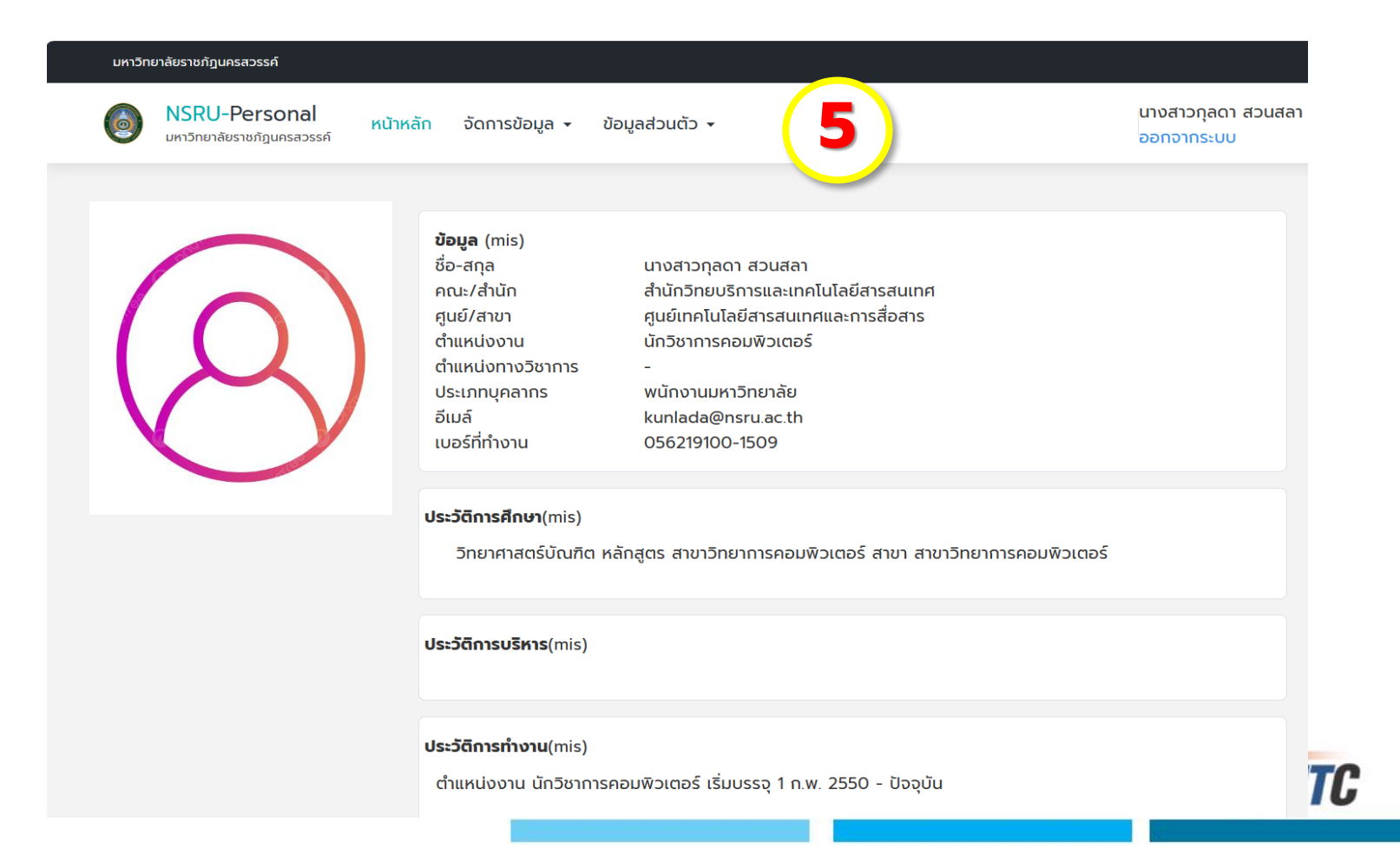

### 6. เมนูเอกสารทางวิชาการของฉัน

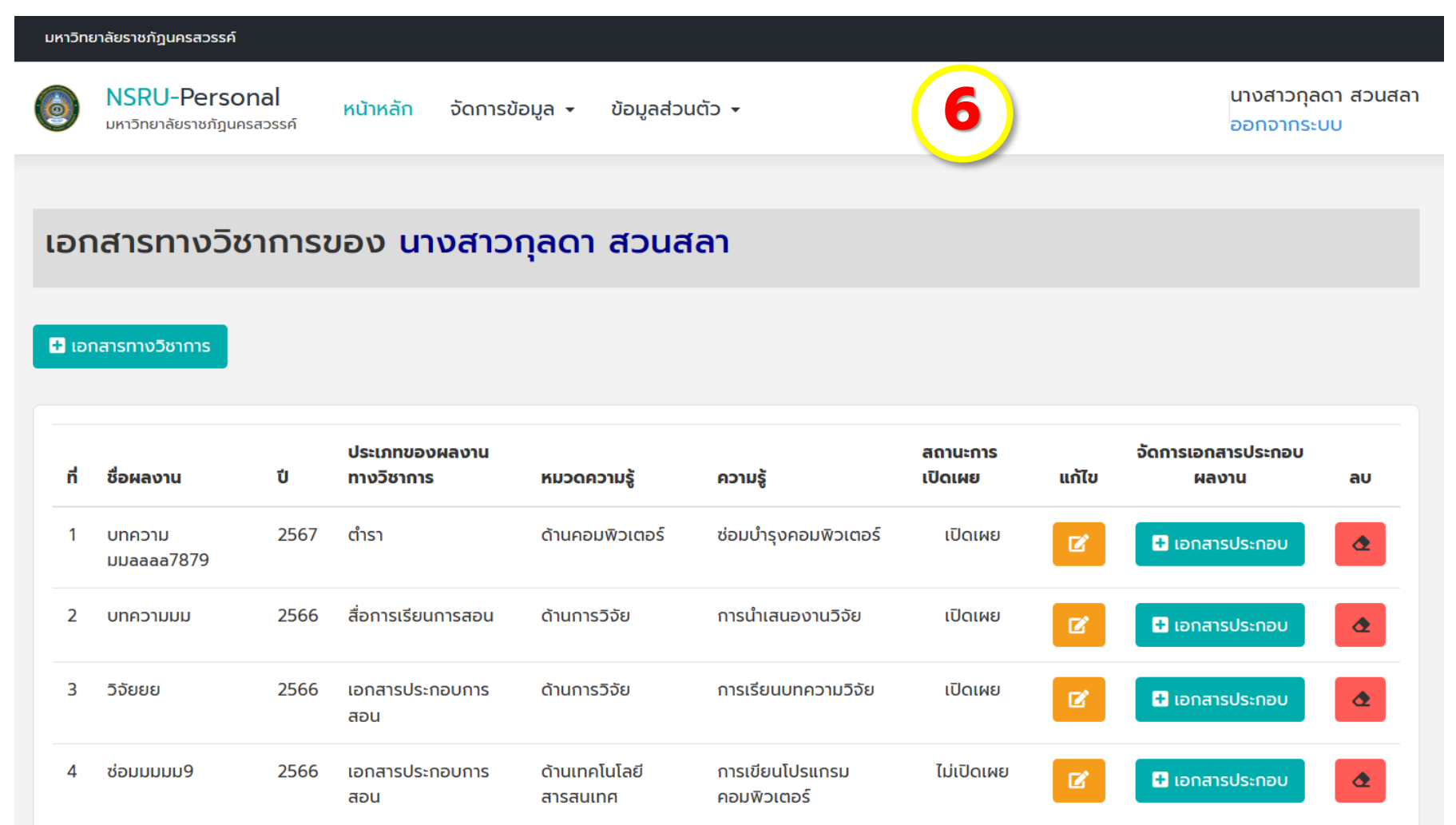